# **Avaya 9600 IP Telephone**

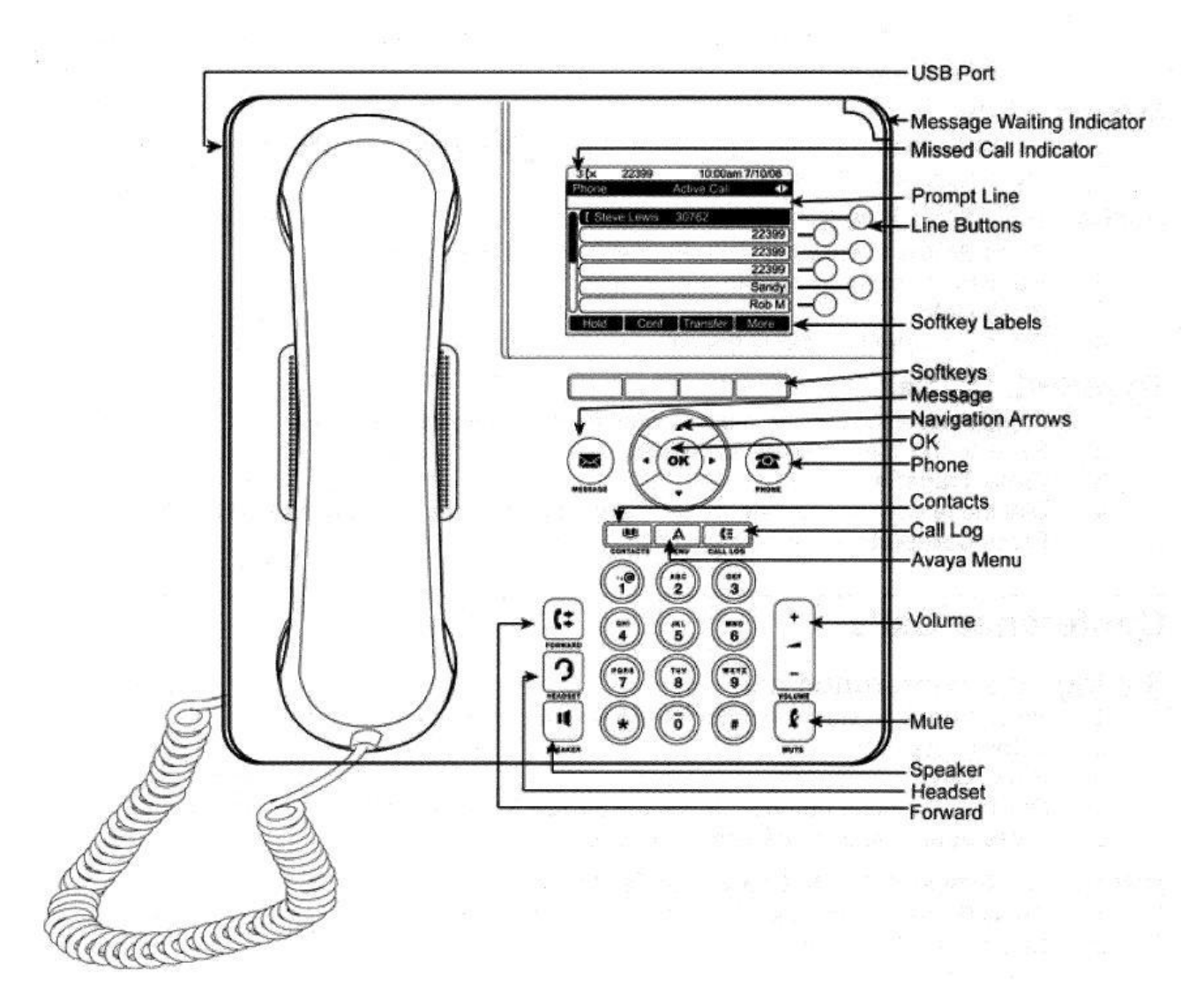

#### **Getting Started:**

- 1. Answering and Making Calls
- 2. Creating and Saving Contacts
- 3. Using the Call Log
- 4. Conference Calls
- 5. Forwarding Calls / Parking Calls and Picking Up
- 6. Send All Calls
- 7. Other Basic Information
- 8. Advanced Features
- 1. Answering and Making Calls

#### Answering Calls:

1. If you are not already on another call, lift the handset

- Or press the corresponding **Call Line** button, located **right** of the screen. If you only press the button without lifting the handset, it will put you on speaker phone with the incoming call.
- 2. If you would like to use a different method:
	- **Press the Speaker II** button to answer with the Speaker phone.
	- **Press the Headset button to answer with your connected headset.**

# Making Calls:

- 3. Start by either:
	- **Lifting the handset;**
	- **Pressing the <b>Headset** button;
	- **Pressing the Speaker II** button; or
	- Pressing the  $(0K)$  button if an idle **Call Line** is available.
- 4. Then dial the number you want to enter.
	- **Remember to dial 9 for an outside number.**

Putting a Call on Hold:

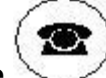

- 5. While in a call, press the **Phone** button to get to the main **Phone** menu.
- 6. Press the corresponding **Call Line** button to choose to call which you would like to put on hold.
- 7. Press the **Hold** softkey.
- 8. Press the **Resume** softkey to take the call off of hold.

Transferring a Call:

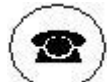

9. While in a call, press the **Phone** button to get to the main **Phone** menu.

- 10. Press the **Transfer** softkey. Then either:
	- **Press the Call Log** softkey to find the number in the list of recent calls;
	- **Press the Contacts softkey to find a person; or**
	- Dial the phone number with the dialpad.
- 11. Press the **Complete** softkey to finish the transfer.
- 2. Creating and Saving Contacts

# Creating Contacts

- 1. Press the **Contacts**  $\boxed{\mathbb{Q} \mathbb{Q}}$  button.
- 2. Press the **More** softkey.
- 3. Press the **New** softkey.
- 4. Enter the name using the **Dialpad**.
	- To enter characters using the Dialpad:
- **Press the number key** that corresponds to the ltter or number you want to enter until the letter or number is displayed.
	- Example: For the letter **F**, you must press the **3 key** three times.
- Remember to pause before entering the next character if the characters are on the same key.
- **Enter remaining letters or numbers.**
- To enter a space, press **0**.
- Press the **Bksp** softkey to delete the last character.
- 5. When finished, press the  $\overset{(OK)}{\longrightarrow}$  button or the **OK** softkey.
- 6. Once finished with the name, press the **Down** arrow to select the phone number, and proceed to enter it.
- 7. Press the **Save** softkey or the  $\overline{\text{O}}\text{K}$ .

# Calling Contacts

- 8. Press the **Contacts** (Qu) button.
- 9. Scroll up or down to select the person or number you want to call.

10. Press the **Call** softkey or the  $\overline{\text{(OK)}}$  button.

3. Using the Call Log

# Making a Call

- 1. Press the **Call Log**  $(E)$  button.
	- **Note:** If the **Call Log** button is glowing red, you have a **missed call**.
- 2. Press the **Left arrow** or **Right arrow** to view the following different call types:
	- **All Calls**
	- **Missed Calls**
	- **Answered Calls**
	- **Outgoing Calls**
- 3. After selecting the type of call, press the **Up arrow** or **Down arrow** to select the **person** or **number**from the previous selection.
- 4. Press the  $\left(\begin{array}{c} 0 \text{K} \\ 0 \end{array}\right)$  button or the **Call** softkey.

Adding a Number from the Call Log to the Contact List

- 5. Press the **Call Log**  $(E)$  button.
- 6. Find the number through the process [listed above.](http://telcom.uoregon.edu/equipment/avaya9600.html#PICK)
- 7. Press the **+Contact** softkey.
	- To edit the name or number, press the **Up arrow** or **Down arrow** to select the corresponding field, then enter the **name**, **number** or **type of phone entry**, then type the name or number using the **Dialpad**.
- 8. Press the **Save** softkey or the  $\overset{\text{(OK)}}{\longrightarrow}$  button.

4. Conference Calls

# Making a Conference Call

1. Make your initial call by either finding the contact in the **Contact List** or by **dialing the number**.

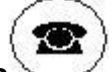

- 2. Press the **Phone** button to ensure that you are in the main **Phone** menu.
- 3. Press the **Conference** softkey. From this menu you can either:
	- **Press the Call Log** softkey to find the number in the list of recent calls;
	- **Press the Contacts softkey to find a person; or**
	- Dial the phone number with the dialpad.
- 4. Press the button or **Join** softkey to finalize the **Conference**.

#### Adding a Person on Hold

- 5. While in a call, press the **Phone** button to ensure that you are in the main **Phone** menu.
- 6. Press the **Conference** softkey. From this menu you can either:
	- Scroll with the **Up** and **Down** arrows to select the call you would like to add.
- 7. Press the **Resume** softkey.
- 8. Press the **Join** softkey.

Dropping the Last Person

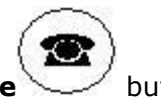

- 9. While in a call, press the **Phone** button.
- 10. Press the **Details** softkey.
- 11.Scroll to the person you want to drop with the **Up** and **Down** arrows.
- 12. Press the **Drop** softkey.
- 5. Forward

Forwarding A Call

- o **To set forwarding:**
	- 2. Pick up the receiver and listen for a dial tone.
	- 3. Dial **\* 2**.
	- 4. Enter **Extension #** to Forward to **New #**.
	- 5. Listen for **Confirmation Tone** (**3 beeps**)
	- 6. Hang up the receiver.
- o **To cancel forwarding:**
	- 8. Pick up the receiver and listen for a dialtone.
	- 9. Dial **# 2**.
	- 10. Listen for **Confirmation Tone** (**3 beeps**).
	- 11. Hang up the receiver.

# 6. Send All Calls

# Through the Phone

o In the main menu, you can press **SendAllCalls softkeys** on the **Left** of the screen or at the **Bottom** of the screen to toggle **SendAllCalls On** or **Off**.

#### Calling the Phone

- o You can also dial **\* 3** to **set Send All Calls** and **# 3** to **unset**.
- 7. Other Basic Information
	- 1. Press the button to get back to the main phone screen at any time.
	- 2. The button will take you to voicemail. For more information on voicemail, see the [voicemail reference.](http://telcom.uoregon.edu/voicemail/index.html)
	- 3. The white rectangular buttons under the screen are the "soft key" buttons; functions on these buttons change depending on what you're doing.
	- 4. Each phone has 3 line appearances of the programmed number. That lets you take multiple calls, transfer calls, etc. We normally program these line appearances on the first three buttons.
	- 5. With the 9600, you can change these buttons by going to the Phone Menu > Options & Settings > Application Settings > Personalize Labels..., selecting the label and changing it visa vie the number pad.
- 8. Advanced Features

Adjusting Brightness or Contrast

- 1. Press the **Menu** button.
- 2. Scroll to **Options & Settings**.
- **OK** 3. Press  $\vee$  or the **Select** softkey.
- 4. Scroll to **Screen & Sound Options**.  $\mathsf{OK}$
- 5. Press  $\vee \vee$  or the **Select** softkey.
- 6. Scroll to and Select either **Brightness** or **Contrast**.
- Οĸ 7. Press  $\vee$  or the **Change** softkey.
- 8. Scroll to the **right** or **left** to decrease or increase respectively the brightness or contrast, based on which you decided to adjust in the **Screen & Sound Options** menu.
- 9. Press the **Save** softkey.